# **How to purchase Reality Clash Coins**

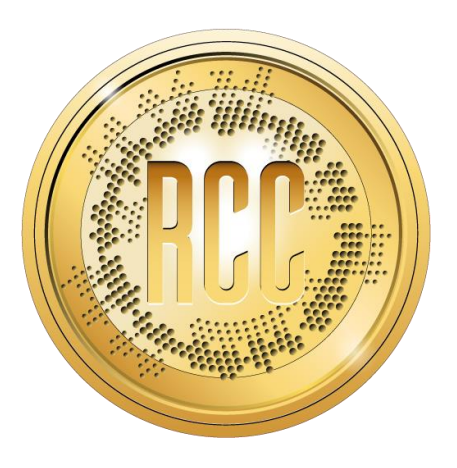

Although our backers have already received their RCC, there are two ways in which backers and new users can buy RCC via 3<sup>rd</sup> party trading exchanges.

Currently, users can sign up and trade RCC at: Etherdelta - <https://etherdelta.com/#RCC-ETH> Token Store - <https://token.store/trade/RCC>

Below is a written guide to using Token Store:

**To be safe, use the above links and bookmark them for future use to avoid being redirected to a cloned/hacked scammer site.**

**Consider using plugins such as Metamask to manage your trading accounts. If you have a Metamask account and are familiar with it, skip to step 2.**

#### **Step 1: Creating a new trading account**

If you do not have a trading account with token store, follow these instructions to get started. If you already have an account, skip to the relevant step.

Visit the token store website and go to the top right of your screen to click 'select account', then 'manage accounts'.

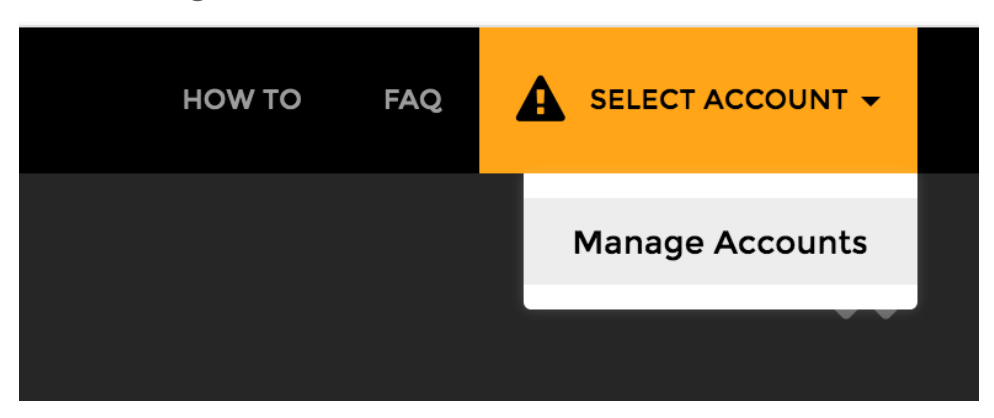

You will then be taken to the account management page and will need to click 'new account' to create your trading account with token store.

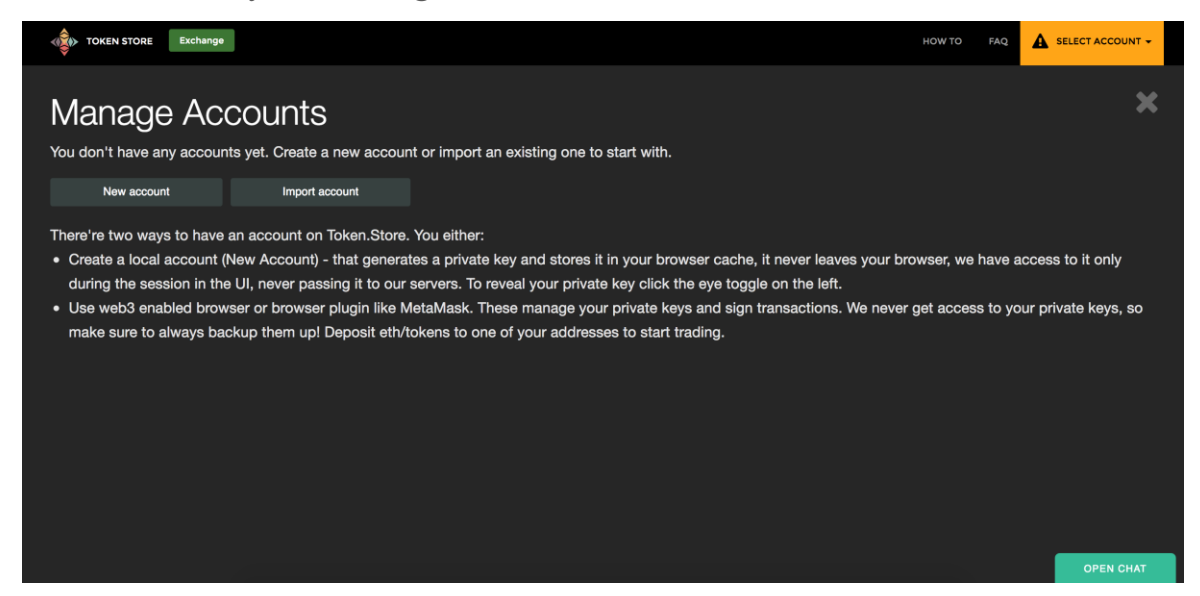

This will generate a new Ethereum address which you can use to deposit your trading funds. It will provide you with a public address and your private key.

In order to return to this website and trade, you will need to note down your public address and private key.

You can deposit funds to your account by sending ETH to the public address provided to you by Token Store.

#### **If you do not save this information, you may lose access to your trading account, retain your account information but keep your private key safe and secure!**

### **Step 2: Depositing to Token Store**

This process can appear confusing at first because although you can deposit ETH into your account by sending the ETH to your public address (generated in Step 1), you must also transfer that ETH to the smart contract address in order to make the trade. To do this, enter the amount you want to deposit and press "Deposit." Don't deposit all of your ETH because you need to leave some behind in your "Wallet" to cover gas fees. A good rule is to leave 0.05 ETH in your "Wallet" to cover gas fees for future transactions you will do (trading, depositing, withdrawing).

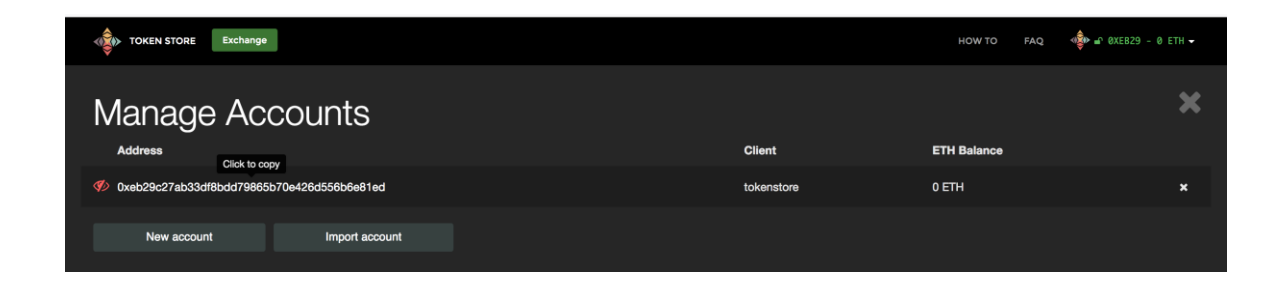

Highlight your address and copy-paste this into the wallet from which you wish to credit your Token Store trading account. You may also click the 'Click to copy' and your address will be copied to the clipboard. For this guide, we are depositing 0.1 ETH to our trading wallet.

**Note that, if you are using Metamask, you will be prompted by Metamask to confirm the deposit.** 

The transaction should go through quickly. Refresh your page after a minute to check on the progress. Once confirmed, your balance in your Token Store exchange account should be credited as shown below.

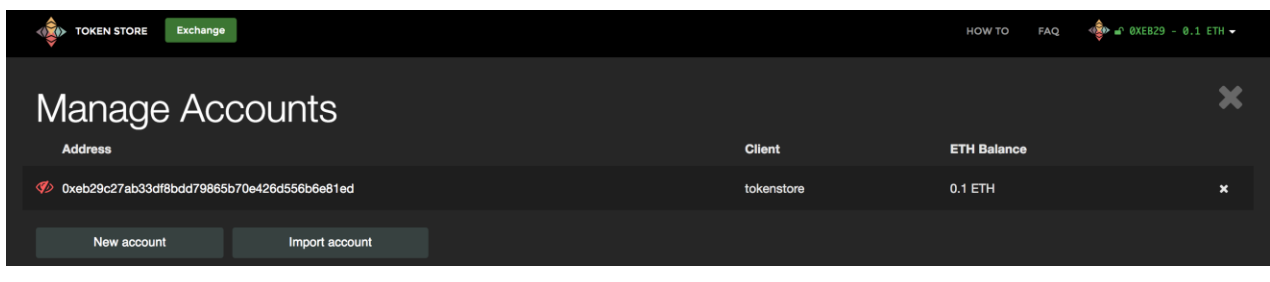

You are almost ready to trade!

### **Step 3: Navigating to the RCC trading page**

Now that you have deposited ETH into your Token Store account, you need to navigate to the RCC trading page in order to begin the next step. Either click on the drop down menu in the top left corner of the page and search for 'RCC' or 'Reality Clash Coin' to find the page. Alternatively, follow the direct link:<https://token.store/trade/RCC>

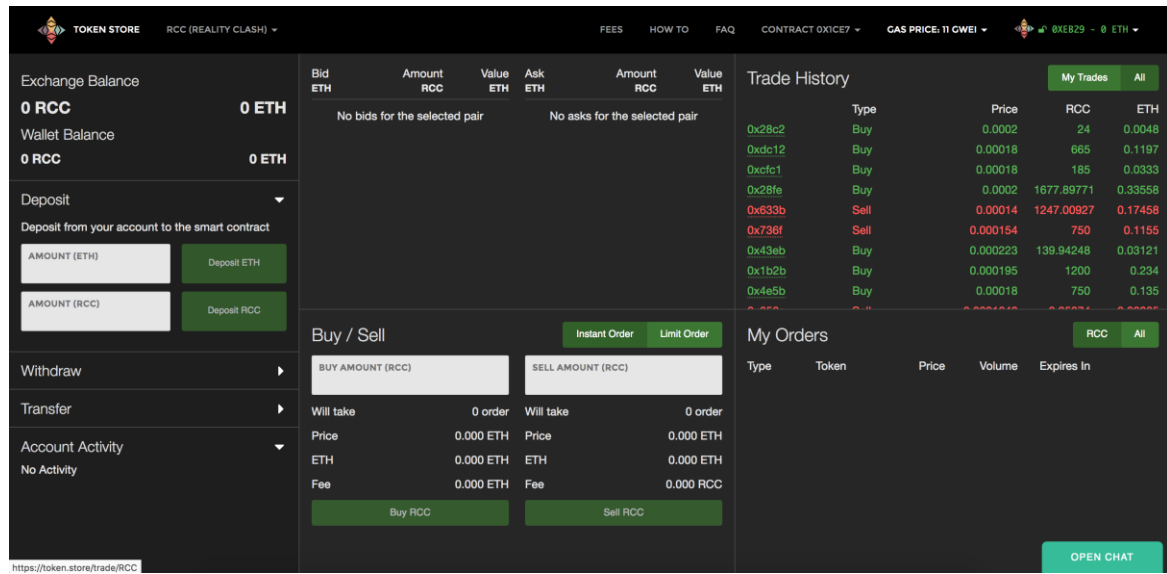

You are now on the trading page for Reality Clash Coin, the next step is crediting your smart contract account with ETH or RCC so that you are able to buy/sell on the RCC market.

Deposit by following the instructions displayed on the left side of the screen.

## **Step 4: Buying RCC**

Now that your trading account has been credited, you are ready to trade. For this guide, we are looking at the process of purchasing RCC and so we will now buy some on the exchange!

You have a choice of buying immediately from a sell order or of posting a buy order.

#### Setting a buy order:

You may wish to place a buy order at a certain price and then hope that this order goes through. In order to do this, first you must navigate to the 'Buy/Sell' box:

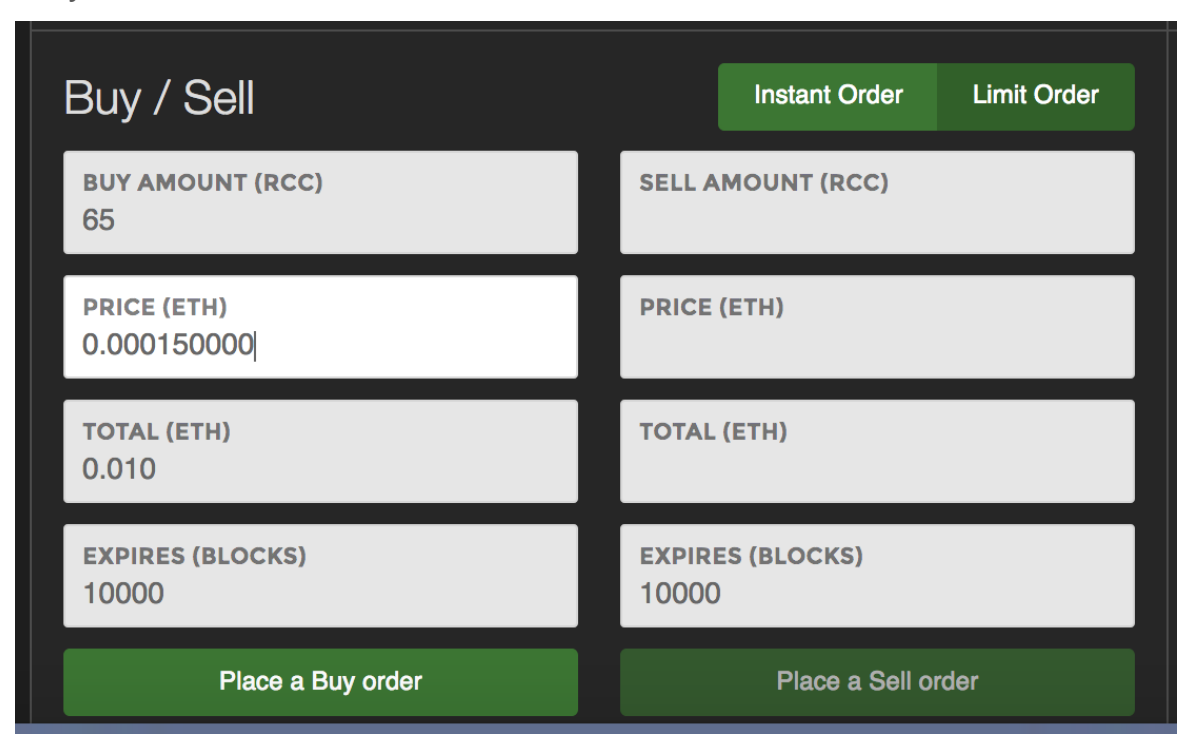

Enter the amount you wish to buy and the price at which you wish to buy. The system will calculate the ETH cost and also offer you a time period (defined by Blocks) in which to leave the buy order open. If the order is not

completed within the time period set, the trade will automatically close and you will not spend ETH or receive RCC.

We are going to place a buy order for 65 RCC at the top of the orderbook. After checking the prices in the orderbook, we complete the order details and hit 'place a buy order'. You can also click on the orders within the orderbook and the system will autofill that order into your 'new order' box.

After placing the order, your buy order will be processed and added to Token Store's orderbook. You will see you order appear at the top of the orderbook.

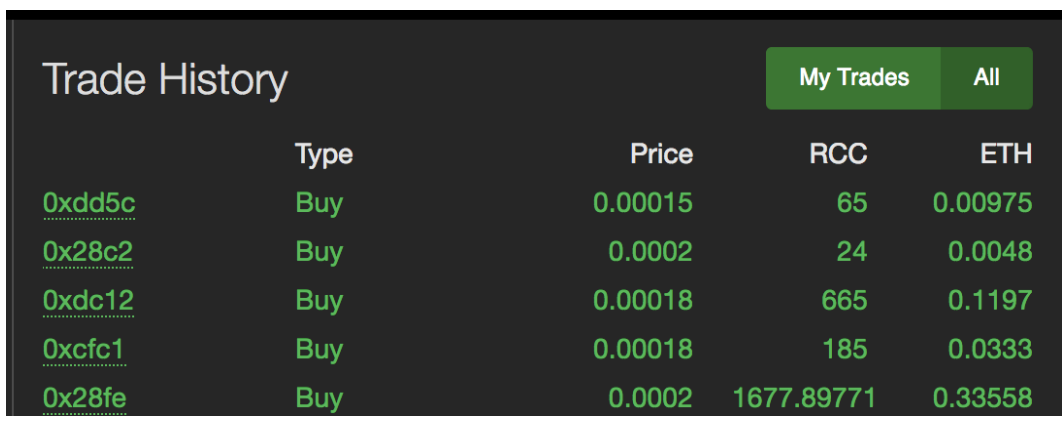

You can now sit back and wait for the order to be sold into by a seller:

Success! Our order is complete.

The other option is to buy directly from a seller via the orderbook...

Choose a sell order that you wish to buy from, enter the details of this sell order into your 'Buy/sell' box and then click 'place a buy order' (you can also simply click the sell order that you wish to buy from, by clicking on it in the orderbook).

If you are happy with the order, click buy to grab those RCC!

You will see the trade initiate in the bottom left of your screen under 'Activity'.

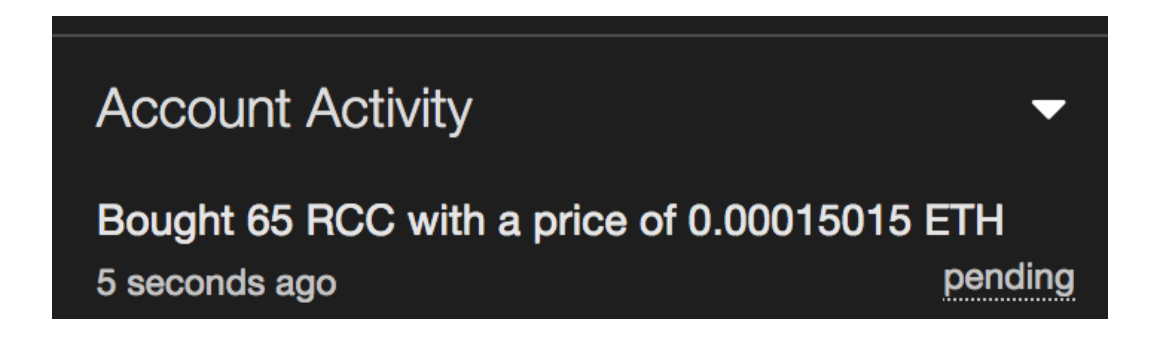

You have now successfully purchased RCC via Token Store. If this is your first trade on a decentralised exchange, congratulations!

You are now able to see your RCC balance in the 'Balance' section. After you're done trading, you should withdraw the funds currently locked in the smart contract to your ETH address. Use the Withdraw widget on the left to accomplish this. If you have used a new account, make sure that you have noted your private key somewhere safe!

.